# **Emory Timecard Adjustment System – Supervisor & Manager Instructions**

## **Login**

- 1. Go to https://apps.hr.emory.edu/timecard/.
- 2. Enter your NetID and Password.
- 3. Click Log in.

## **Available Menu items**

The following menu items are available for supervisors/managers:

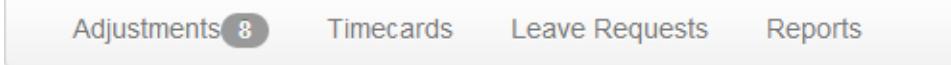

**Adjustments** - use the **Adjustments** link to view/edit and approve/deny employee timecard adjustments.

**Timecards** – use the **Timecards** link to view and edit employee timecards.

**Leave Requests** – use the **Leave Requests** link to view, approve/deny employee leave requests.

**Reports** - use the **Reports** link to run employee time and attendance reports. Available reports are:

**Clocking Transaction Report** – a detailed listing of the employee's clocking history by date. It includes the clock in/out time, total hours per day, and the telephone number used to record the transaction.

**Current Pay Summary** – provides a pay summary of the total hours paid for the current or previous pay period.

**Prior Pay Sumamry** – provides a pay summary for total hours paid from previous pay cycles.

**Leave Accrual Report** – provides the available leave balance for employees sick and vacation leave by pay period; and the floating holidays usage by week begin date.

Outstanding timecard adjustment requests will be displayed for your employees.

# **Emory Timecard Adjustment System – Supervisor & Manager Instructions**

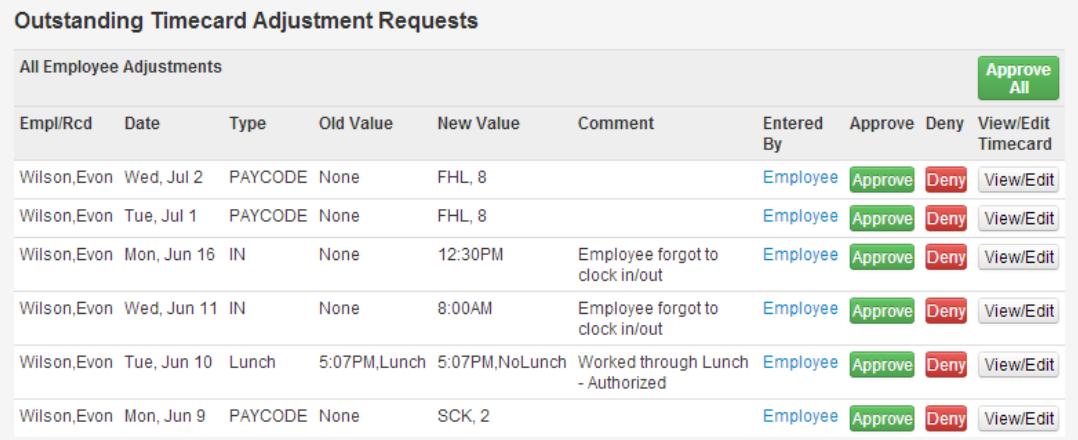

You can approve requests all at once, or you can approve or deny adjustment requests individually.

## **To View a Timecard**

Click the **View/Edit** button for the employee you need to view.

#### **Approve All Outstanding Requests**

Click the green **Approval All** button.

## **Approve a Single Request**

Click the green **Approve** button on the line for the adjustment.

## **Deny a Single Request**

- 1. Click the red **Deny** button on the line for the adjustment.
- 2. Click the **Delete Adjustment** button to delete the entire request.

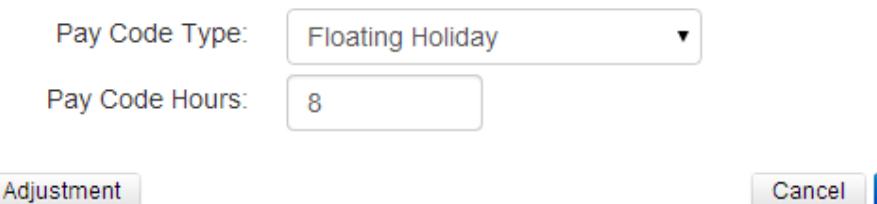

 $OK$ 

Delete Adjustment

# **Emory Timecard Adjustment System – Supervisor & Manager Instructions**

*The following confirmation will appear*.

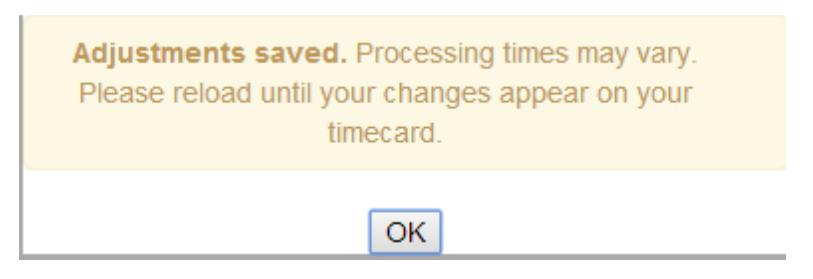

- 3. Click OK.
- 4. The request will be removed from the list and the employee will receive an email notification of the request denial.

### **Change an Adjustment Request**

- 1. Click the red **Deny** button on the line for the adjustment.
- 2. Change the applicable values for the request (punch time, reason, pay code, pay code hours).
- 3. Click Ok.

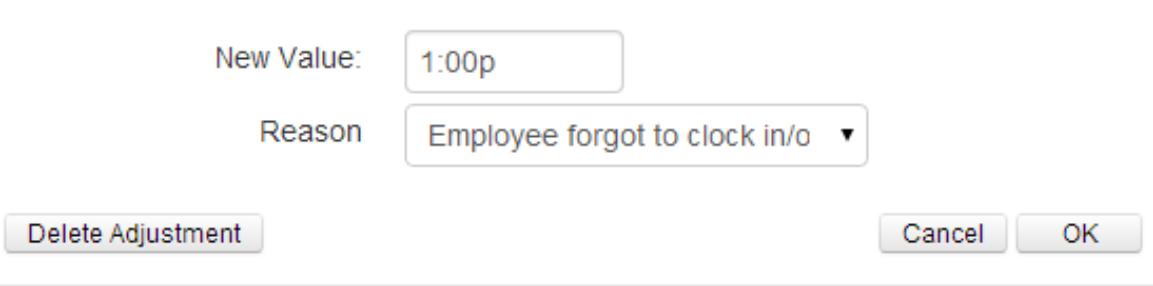

#### *The following confirmation will appear.*

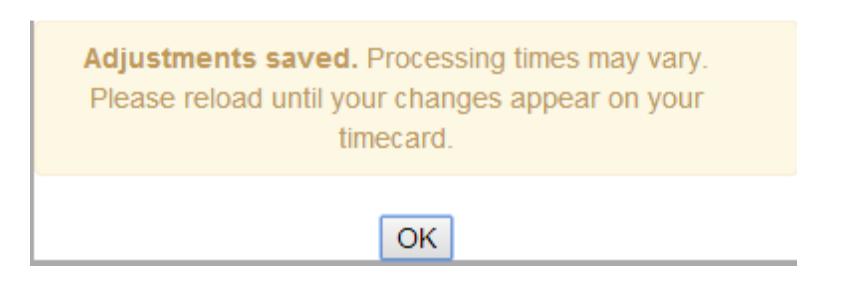

- 4. Click OK.
- 5. The request will be removed from the list and the employee will receive an email notification to approve or deny the changes.